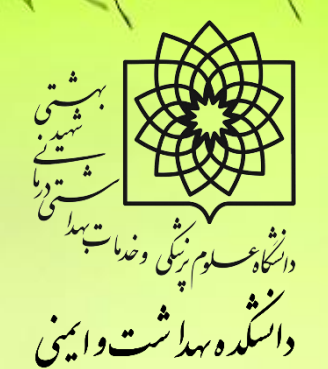

# **طریقه ثبت گزارش/درخواست**

**در سامانه پژوهان**

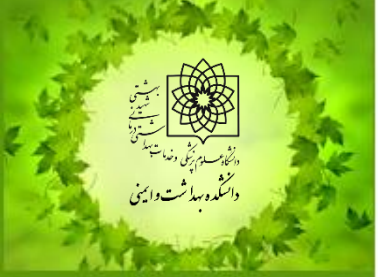

**واحد پژوهش دانشکده بهداشت و ایمنی**

**ثبت گزارش نهایی**

**مقاله چاپ شده/ پذیرش مقاله**

**ثبت گزارش نهایی**

**قبل از ثبت گزارش نهایی باید فرم خبر در سامانه تکمیل شود. تا گزینه ثبت گزارش نهایی فعال گردد. در غیر اینصورت پیام خطا ارسال می گردد.**

**پس از ورود به کارتابل شخصی، تا مرحله 3 به نحوی که توضیح داده شد ادامه داده پس از بازشدن طرح روی گزینه ی »فرم خبر« کلیک می نمایید.**

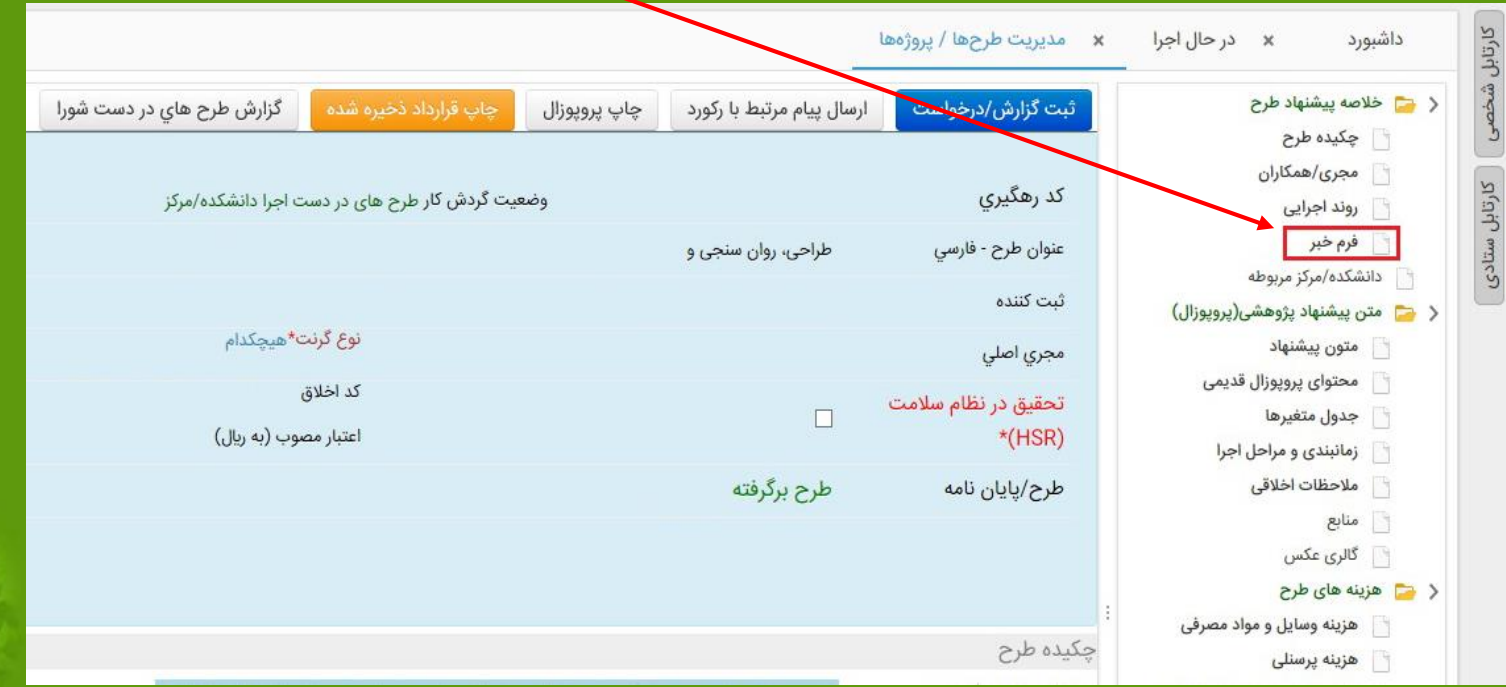

**ثبت گزارش نهایی**

# **در این قسمت می توانید از قبل فرم پیام پژوهشی را از سایت دانلود و از طریق راهنما آن را تکمیل نموده و سپس از فایل به سامانه Past & Copy کرده <sup>و</sup> فرم خبر تکمیل را تکمیل نمایید.**

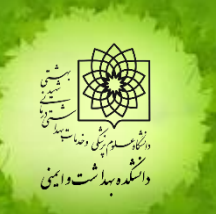

**ثبت گزارش نهایی**

**پس از تکمیل فرم خبر برای ثبت گزارش نهایی تمامی مراحل ثبت گزارش به روش قبل انجام می پذیرد، با این اختالف که در قسمت »نوع گزارش/درخواست« گزینه ی: گزارش نهایی انتخاب شده و در قسمت Browser فایل Pdf مقاله و در صورت پذیرش، )همراه فایل مقاله( نامه ی پذیرش مقاله را نیز پیوست کنید.**

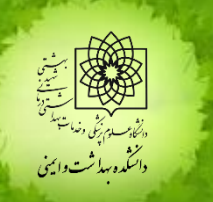

**ثبت گزارش نهایی**

**پس از تکمیل فرم خبر می بایست مقاله ی برگرفته از طرح )پذیرش یا چاپ شده( در سامانه ثبت گردد. روند این مرحله همانند ثبت مقاالت جهت حق التشویق می باشد. )با توجه به حذف حق التشویق** از گزینه ی «جهت ثبت رزومه» استفاده فرمایید.

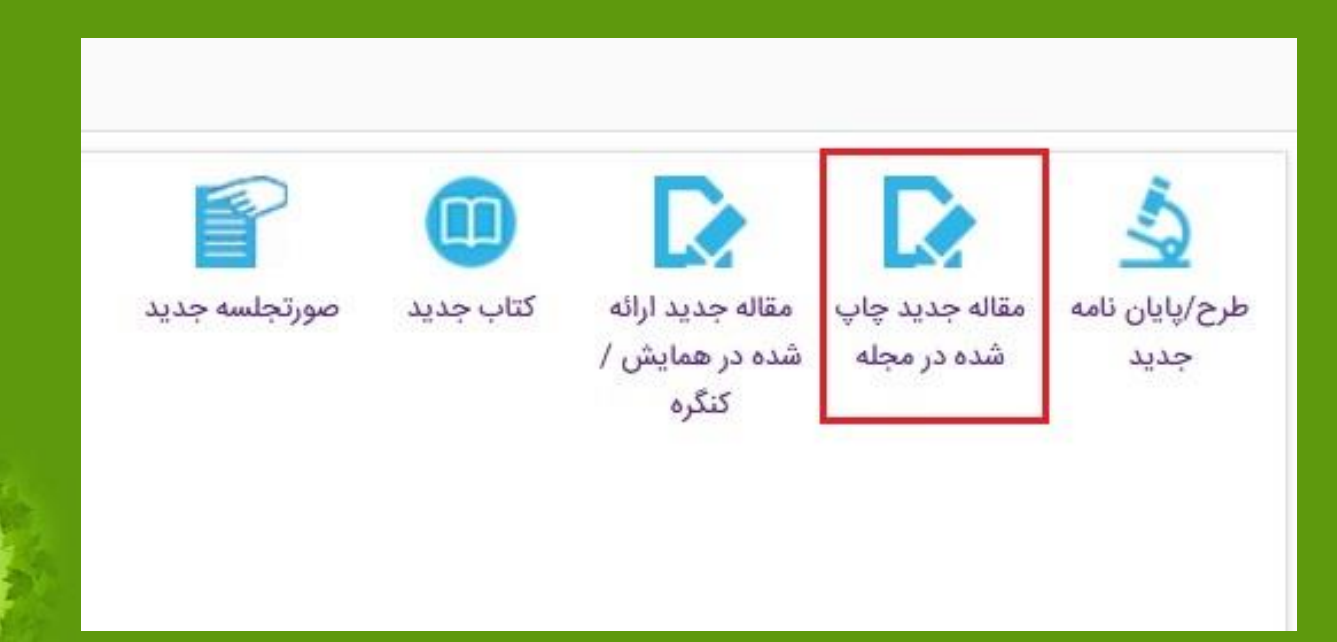

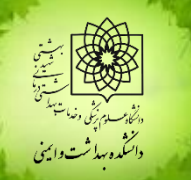

**ثبت گزارش نهایی**

**پس از ثبت مقاله برای ثبت گزارش نهایی تمامی مراحل ثبت گزارش به روش قبل انجام می پذیرد، با این اختالف که در قسمت »نوع گزارش/درخواست« منطبق با مقاله ی چاپ شده در نمایه ی مورد نظر یکی از گزینه های ارائه شده انتخاب می شود.**

K درخواست (Register Report/Request) (Register P

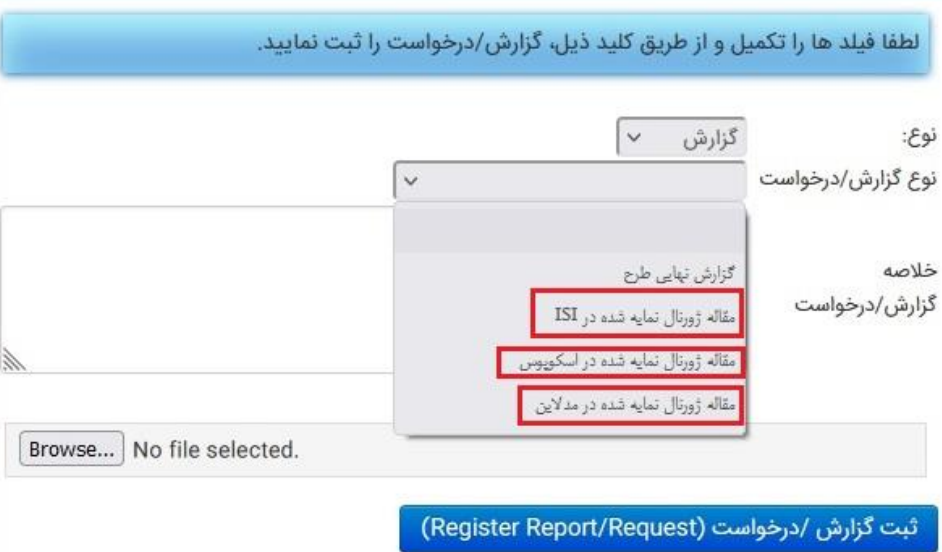

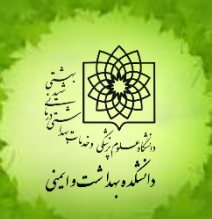

**ثبت گزارش نهایی**

**»توجه داشته باشید«**

### **گزینه ی گزارش نهایی متعلق به طرح هایی است که در قرارداد تعهد مقاله نداشته اند.**

× □ \_ ثبت گزارش /درخواست (Register Report/Request)

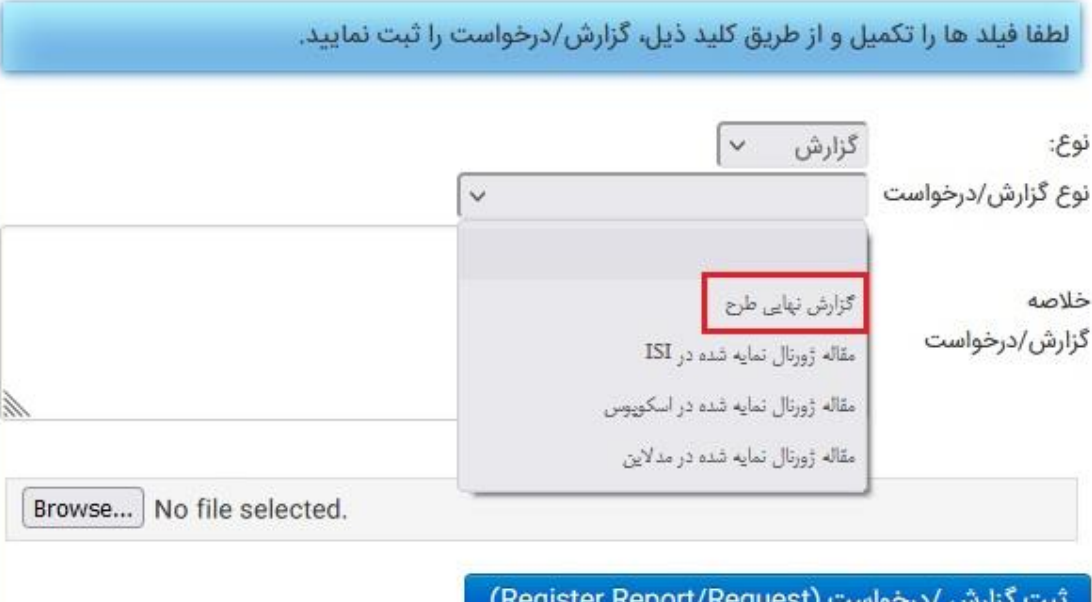

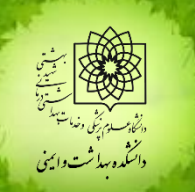

**ثبت گزارش نهایی**

### **پس از انتخاب گزینه ی مورد نظر گزینه ی بعدی )نوع مقاله( نمایان**

**می شود که برحسب چاپ یا**

**پذیرش مقاله گزینه انتخاب**

**می شود.**

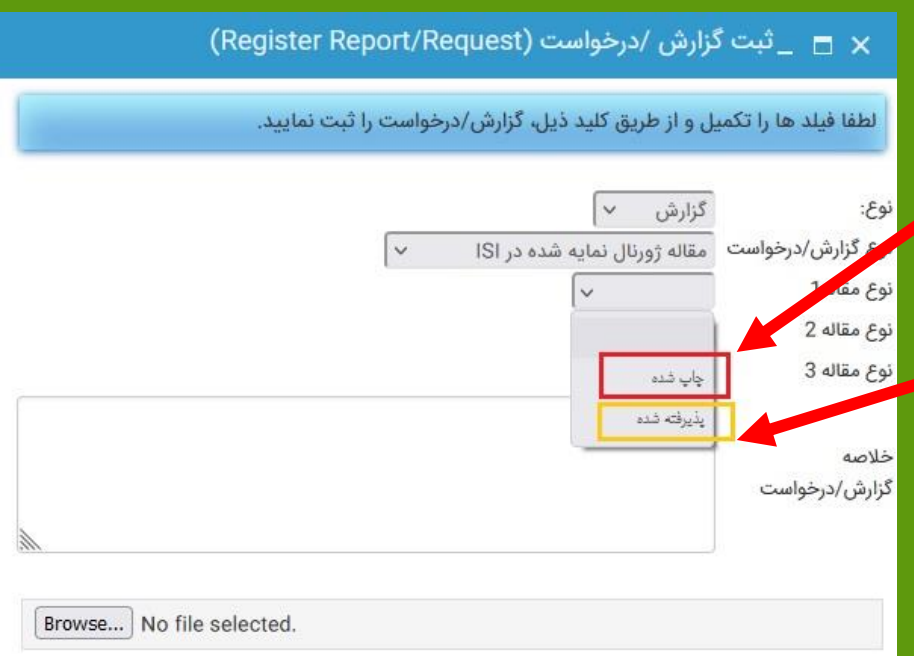

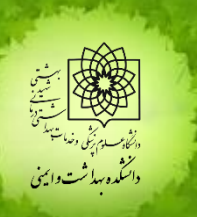

## **ثبت گزارش نهایی**

**پس از انتخاب نوع مقاله گزینه ی عنوان مقاله نمایان می شود، در این قسمت مقاله ای که قبالا ثبت شده است را در این قسمت جستجو می نمایید. بدین ترتیب که روی عالمت ... کلیک کرده در پنجره <sup>ی</sup> باز شده با وارد کردن چند کلمه از عنوان مقاله، مقاله ی مورد نظر را فراخوانی می نمایید.**× □ \_ ثبت گزارش /درخو<mark>ه</mark>ست st) مستعده ستجو مستجو مقایسه اثر بخشی مداخله رفتاری- تغذیه ای با مداخله شناختی بک در ترکیب با 66000000 لطفا فیلد ها را تکمیل و از طریق<mark>ه</mark>کلید ذیل، گزا تجویز رژیم غذایی- فعالیت بدنی در کاهش اضافه وزن و بهبود نیم رخ چربی زنان بیومارکرهای تشخیصی در بیماری مالتیپل اسکلروزیس 66000001 مقایسه برهمکنش آمینواسیدها با نانوذره طلا 66000002 The trend of national and subnational burden of maternal نوع: 66000004 .conditions in iran from 1990 to 2013: the study protocol نوع گزارش/درخواست .<br>ژورنال نمایه شده در ISI مقال نوع مقاله1 عنوان مقاله 1 نوع مقاله 2 نوع مقاله 3 خلاصه گزارش/درخواست د.<br>دانسگره بهداشت واپمنی

**ثبت گزارش نهایی**

**پس از وارد کردن عنوان مقاله**

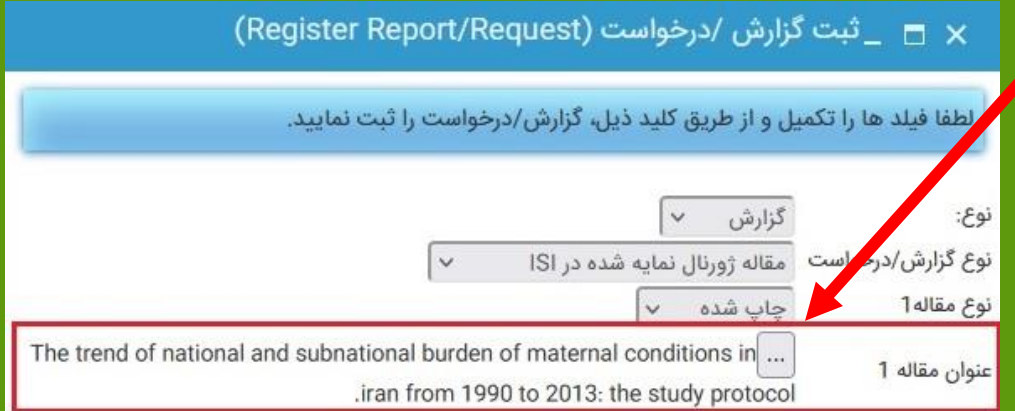

**نوبت به پیوست فایل های مرتبط با مقاله است:** - **در صورت مقاله ی چاپ شده: فایل pdf مقاله** - **در صورت پذیرش مقاله: تصویر نامه ی پذیرش مقاله و فایل pdf متن مقاله**

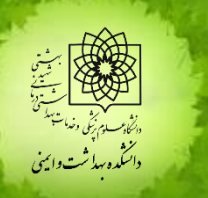

**ثبت گزارش نهایی**

# **نکته بسیار مهم در این قسمت انتخاب نوع پیوست است؛ توجه داشته باشید »نوع« پیوست با »نوع گزارش/درخواست« هماهنگی داشته و هر دو یک گزینه انتخاب شود.**

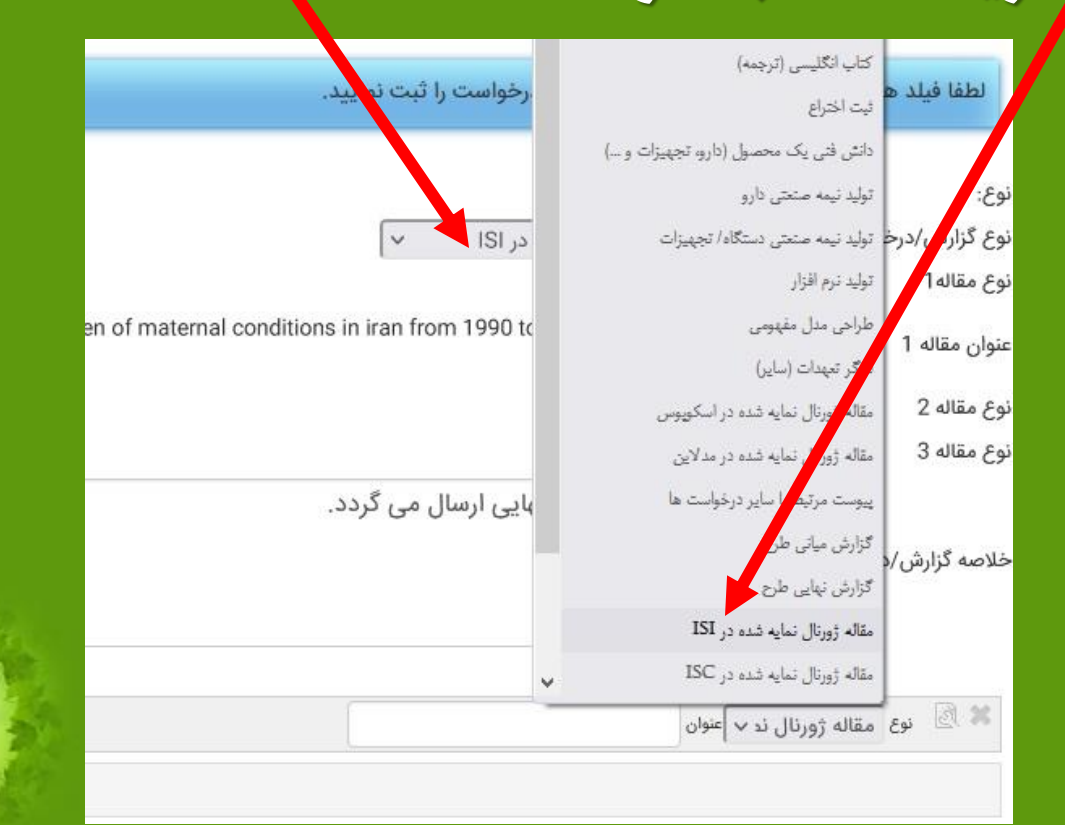

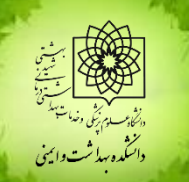

**ثبت گزارش نهایی**

### **الزم به ذکر است جهت پیوست کردن مقاله، حتماا از عنوان انگلیسی**

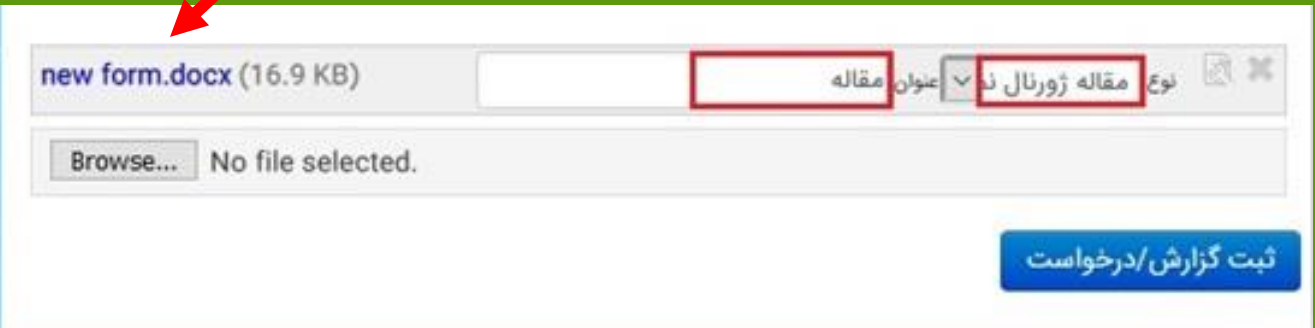

#### **<sup>و</sup> مرورگر FireFox Mozilla استفاده فرمایید.**

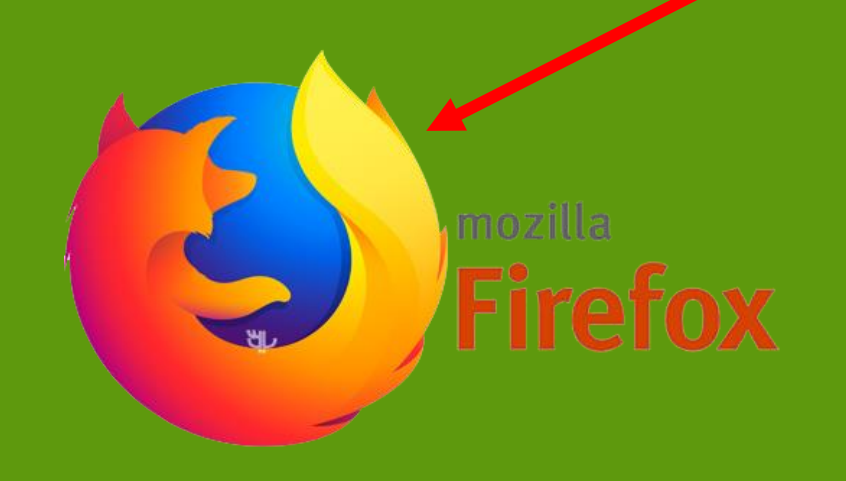

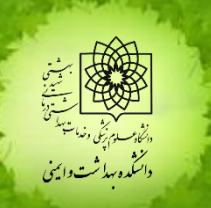

**ثبت گزارش نهایی**

**در نهایت دکمه ی ثبت گزارش/درخواست را کلیک می نمایید.**

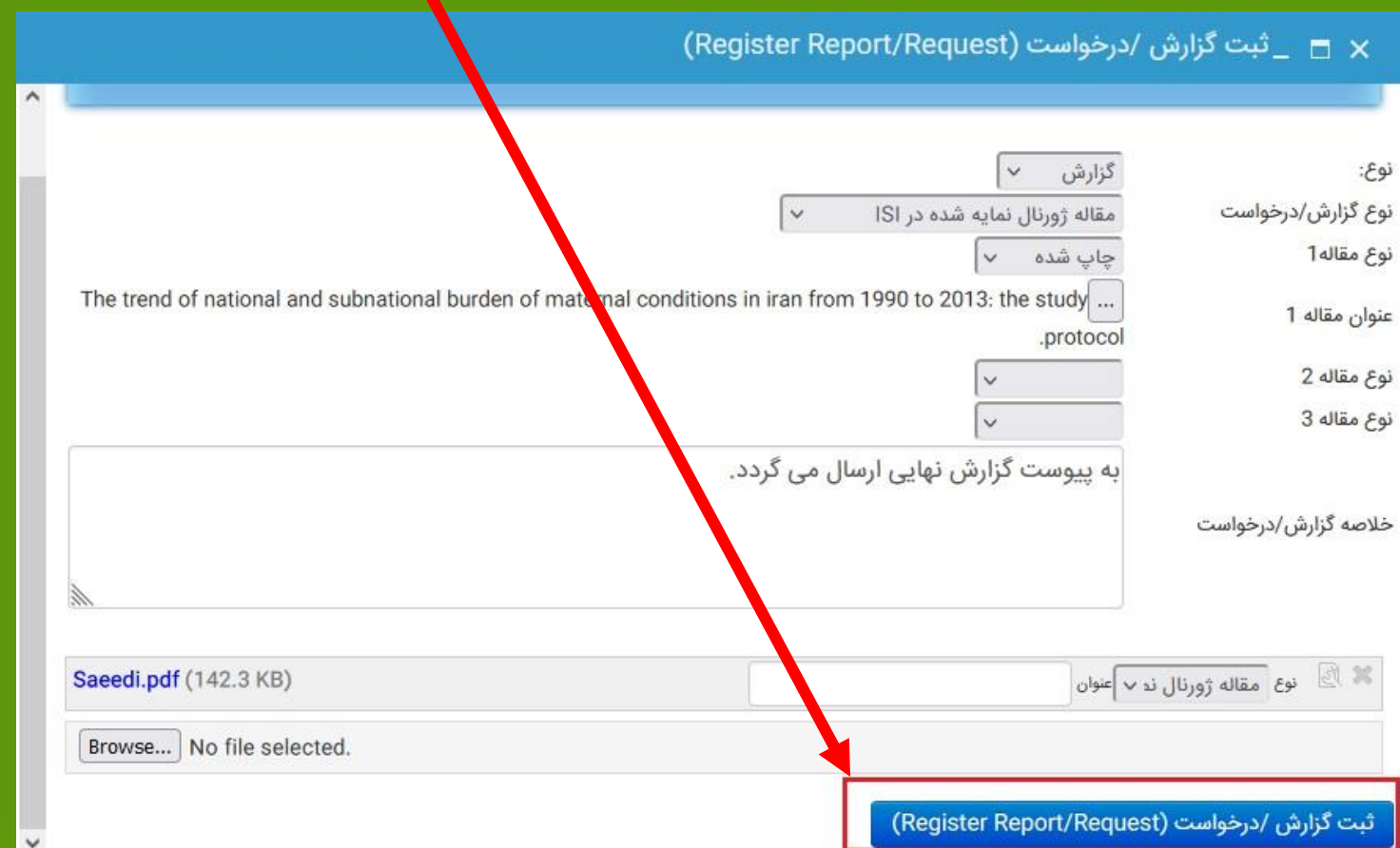

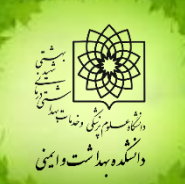

**توجه**

**الزم به ذکر است تمامی فایل های مورد نیاز مجریان محترم اعم از: فرم ارائه طرح تحقیقاتی، خالصه گزارش پیشرفت، پیام پژوهشی )فرم خبر( و ... به همراه راهنماها در پرتال دانشکده به نشانی: [http://phs.sbmu.ac.ir/index.jsp?fkeyid=&siteid=236](http://phs.sbmu.ac.ir/index.jsp?fkeyid=&siteid=236&pageid=56775) &pageid=56775**

**درج گردیده و قابل دانلود می باشد.**

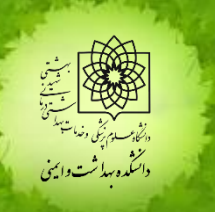

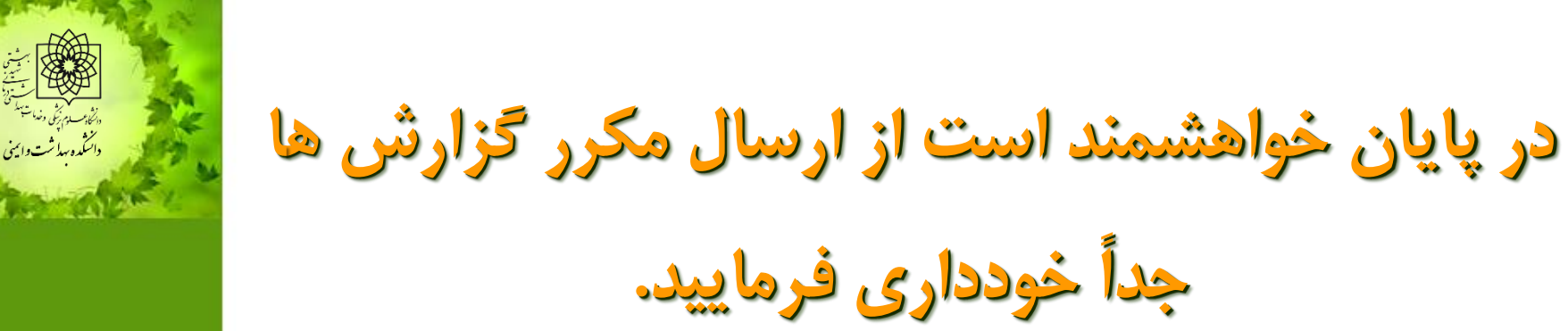

**با تشکر از دقت نظر و همکاری شما مجری محترم**

**واحد پژوهش دانشکده بهداشت و ایمنی**